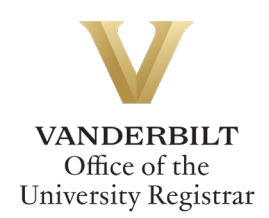

# **Doctoral Workflow User Guide**

*Graduate students can utilize the Doctoral Workflow form to request to appoint or modify their Ph.D. committee, schedule or modify their qualifying exam, schedule or modify their dissertation defense, request to extend the deadline to enter candidacy, and/or request to extend candidacy. Students should refer to the Graduate School [catalog](https://registrar.vanderbilt.edu/catalogs/index.php) for academic regulations. Students should check program regulations as individual programs may have additional requirements.*

*Please note the following deadlines:*

- *Appoint/modify Ph.D. committee: Two weeks prior to the exam or defense date*
- *Schedule/modify qualifying exam: Two weeks prior to the exam date*
- *Schedule/modify dissertation defense: Two weeks prior to the defense date*

# **Contents**

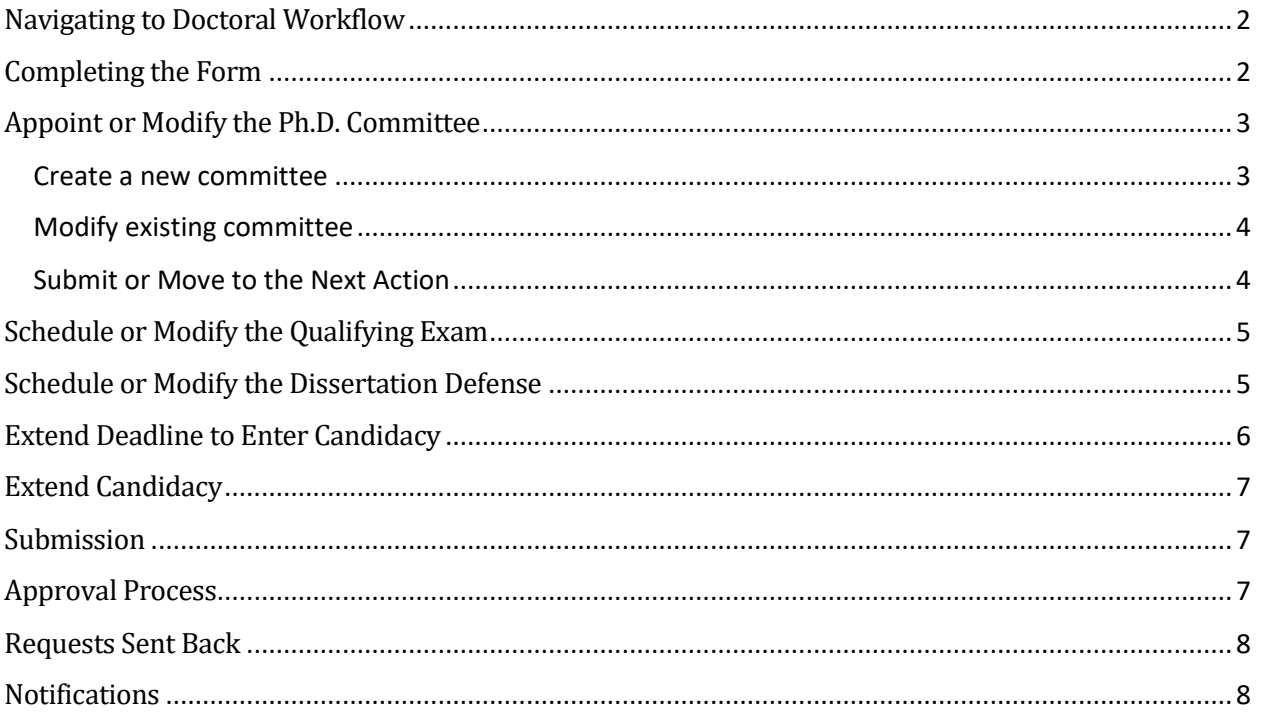

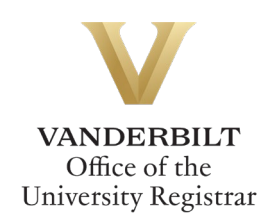

# <span id="page-1-0"></span>**Navigating to Doctoral Workflow**

- 1. Open the Doctoral Workflow at [https://vanderbilt.kualibuild.com/app/builder/app/64108a7cf4e2d81965298e12/run.](https://nam04.safelinks.protection.outlook.com/?url=https%3A%2F%2Fvanderbilt.kualibuild.com%2Fapp%2Fbuilder%2Fapp%2F64108a7cf4e2d81965298e12%2Frun&data=05%7C01%7Cmolly.thompson%40Vanderbilt.Edu%7C6b3fc229c35347dfc05708db79681a64%7Cba5a7f39e3be4ab3b45067fa80faecad%7C0%7C0%7C638237260258542750%7CUnknown%7CTWFpbGZsb3d8eyJWIjoiMC4wLjAwMDAiLCJQIjoiV2luMzIiLCJBTiI6Ik1haWwiLCJXVCI6Mn0%3D%7C3000%7C%7C%7C&sdata=LrVhWfQVP%2BDm9JAgJeiWaPJOIaiPy2PeSTp%2B6k7eikk%3D&reserved=0)
- 2. The Doctoral Workflow form will open. Student EMPLID, VUnetID, First Name, Last Name, and Email Address will pre-populate.

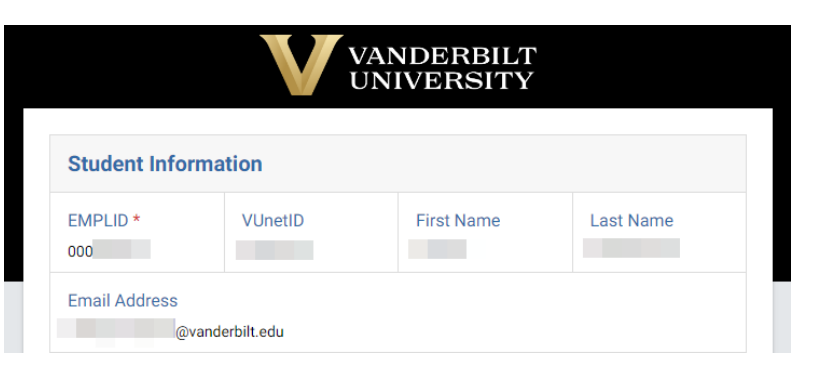

### <span id="page-1-1"></span>**Completing the Form**

1. Select your academic program from the drop-down menu. This will be used for routing the form to the appropriate approvers.

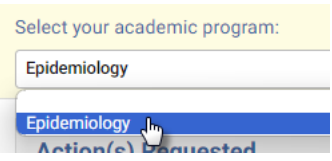

2. Select the applicable action(s) for your request.

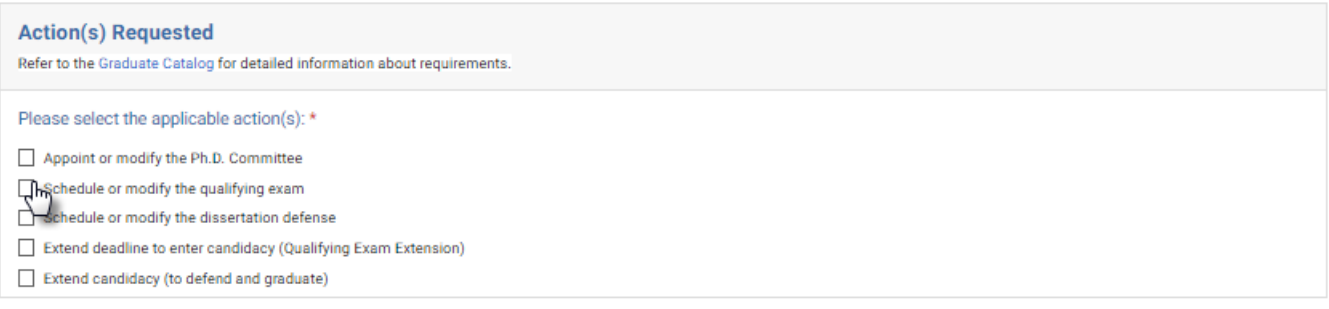

3. Click Next.

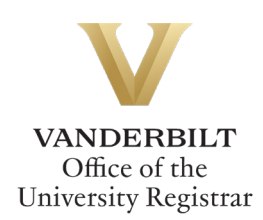

## <span id="page-2-0"></span>**Appoint or Modify the Ph.D. Committee**

1. Select the appropriate action.

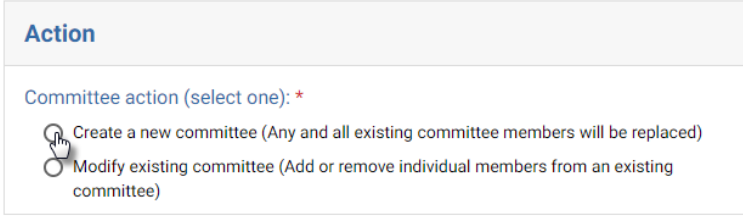

#### <span id="page-2-1"></span>Create a new committee

Any and all existing committee members will be replaced.

a. Add information for each committee member.

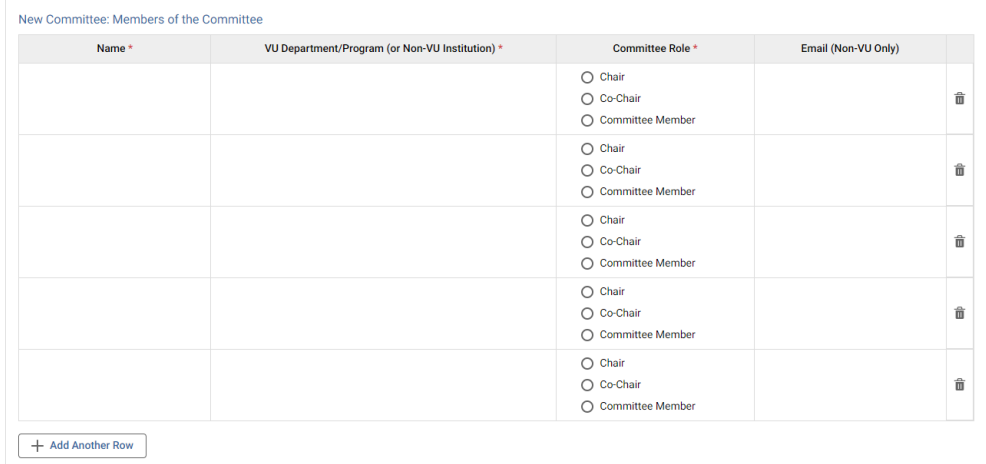

b. Select Add Another Row as necessary.

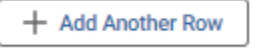

c. Upload necessary files for requests to appoint a non-Graduate Faculty or someone from outside the university.

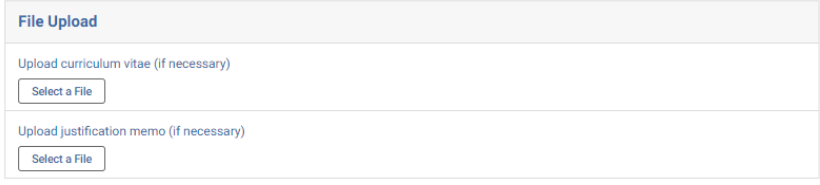

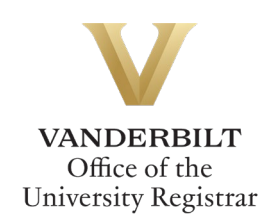

#### <span id="page-3-0"></span>Modify existing committee

Add or remove individual members from an existing committee.

a. Add, Delete, or Change role for one or multiple members of the committee.

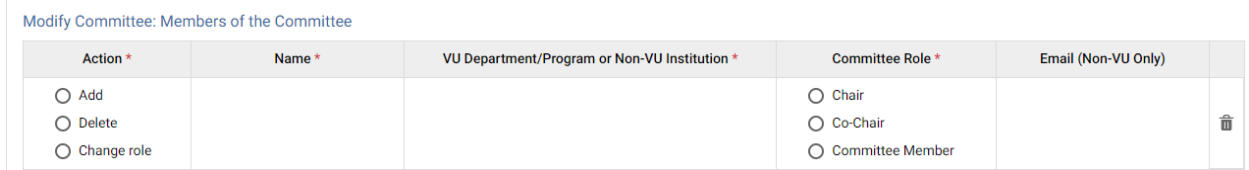

b. Select Add Another Row as necessary.

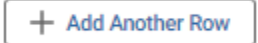

c. Upload necessary files for requests to appoint a non-Graduate Faculty or someone from outside the university.

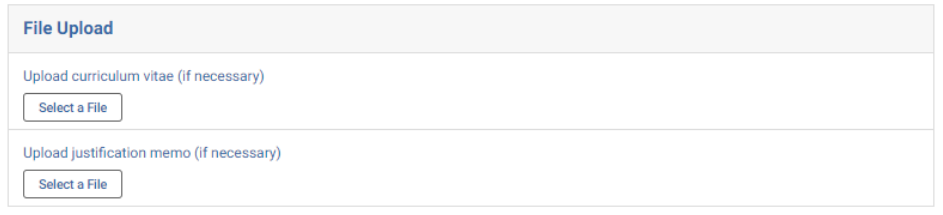

#### <span id="page-3-1"></span>Submit or Move to the Next Action

1. Click Back (to edit the first page of the form), Next (to move to the next action for multiple actions), or Submit (to submit the completed form).

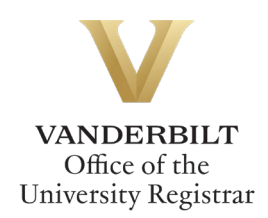

## <span id="page-4-0"></span>**Schedule or Modify the Qualifying Exam**

1. Select the appropriate action. For either action, the Graduate School **must be notified at least two weeks in advance.**

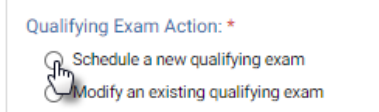

2. Enter Date, Time, and Location for the Qualifying Exam. **Note:** Students are responsible for room reservations.

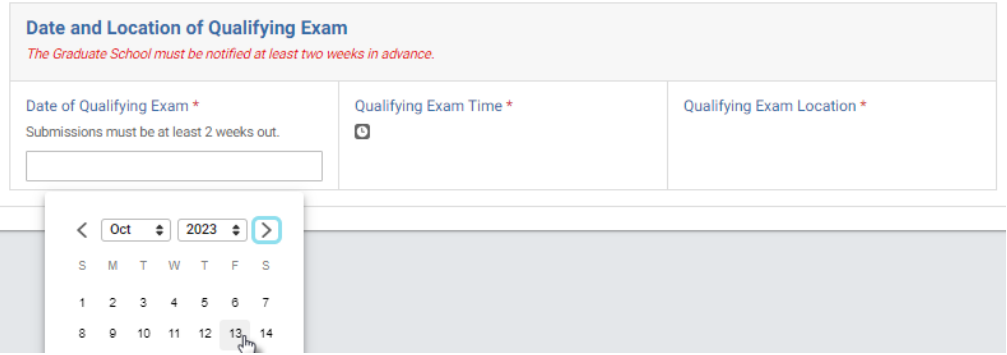

3. Click Back (to edit previous page[s] of the form), Next (to move to the next action for multiple actions), or Submit (to submit the completed form).

### <span id="page-4-1"></span>**Schedule or Modify the Dissertation Defense**

1. Select the appropriate action.

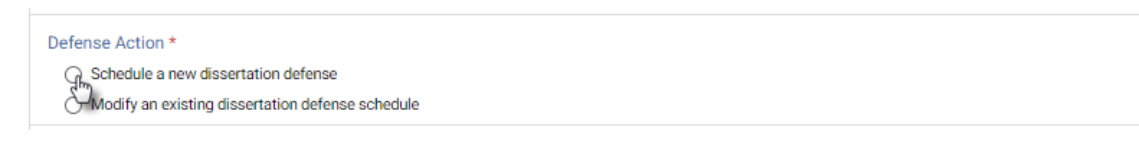

2. Enter your Expected Graduation Term.

**Expected Graduation Term** 

3. Enter Date, Time, and Location for your Dissertation Defense. **Note:** Students are responsible for room reservations.

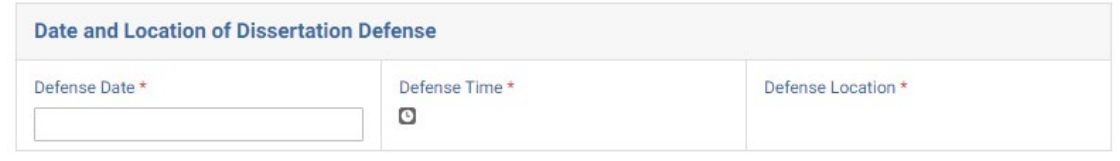

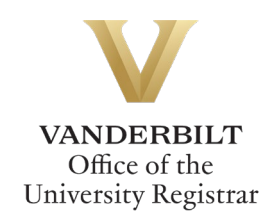

4. Enter Dissertation Title **in title case format**. Note: If you have trouble seeing certain text when you paste it in, try copying/pasting the text as "Plain Text" instead. Often when you paste text in from another editor, the styles can come with it--including colors which can render the text unreadable.

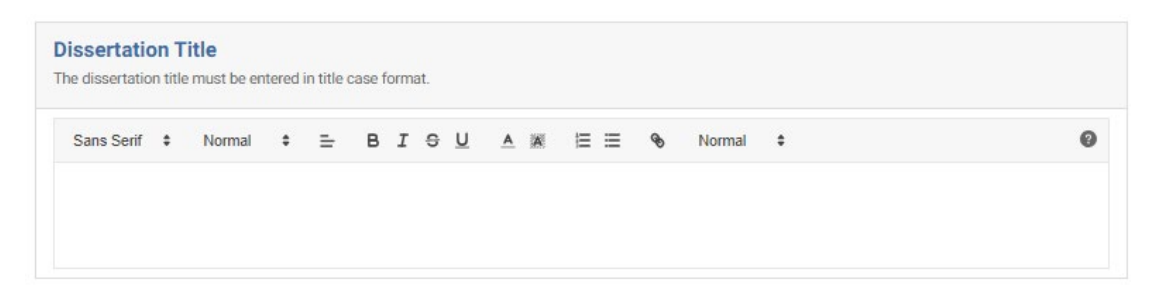

**5.** Click Back (to edit previous page[s] of the form) or Submit (to submit the completed form).

#### <span id="page-5-0"></span>**Extend Deadline to Enter Candidacy**

1. Enter the month, day, and year for the extension of the deadline to complete the qualifying exam by selecting the date from the calendar pop-up.

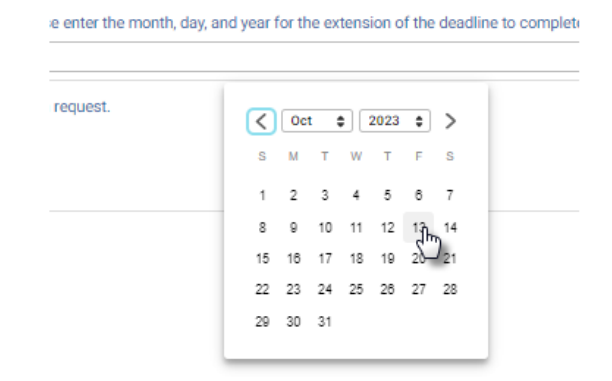

2. Provide a rationale for the extension request.

Please provide a rationale for this extension request.

#### 3. Click Submit.

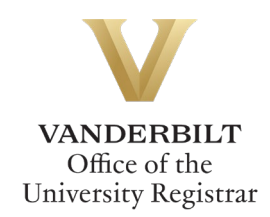

## <span id="page-6-0"></span>**Extend Candidacy**

1. Enter the month, day, and year for the extension of the deadline to complete the dissertation defense requirements for Ph.D. degree conferral by selecting the date from the calendar popup.

e enter the month, day, and year for the extension of the deadline to complete

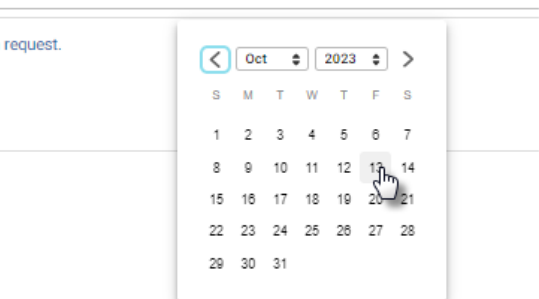

2. Provide a rationale for the extension request.

Please provide a rationale for this extension request.

3. Click Submit.

#### <span id="page-6-1"></span>**Submission**

Upon submission, you will receive an email indicating receipt of your form. Please allow 7-10 business days for departmental and school reviews. You will receive additional notifications upon approval. Please note that you will not be able to submit the form unless all required fields are completed. If an extra row(s) was inadvertently added to the committee tables, use the trash can icon to delete.

### <span id="page-6-2"></span>**Approval Process**

Requests for Doctoral Actions:

- The program administrator of the department you select in step 1.
- The Director of Graduate Studies for the department you select in step 1.
- The Graduate School will determine that all necessary policy requirements have been met. Under certain circumstances, associate dean approval may also be required.
- Upon final approval, the Office of the University Registrar will enter doctoral actions into the student information system.

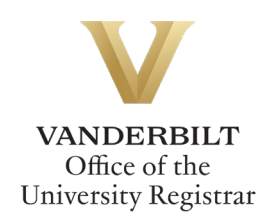

## <span id="page-7-0"></span>**Requests Sent Back**

At any point in the process, an approver may send the form back to you for updates. If a request is sent back to you, you will receive an automated email message from the workflow system. Click View Item to access the form and make any necessary changes.

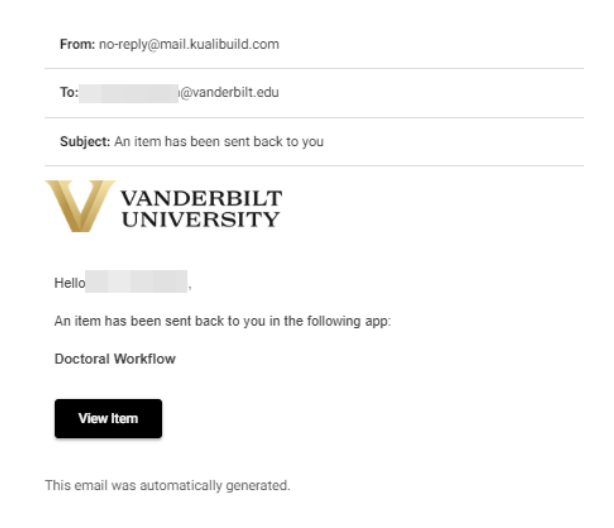

# <span id="page-7-1"></span>**Notifications**

Notifications about the Doctoral Workflow process will be sent as follows:

- You will receive email notification when you submit the request. The program administrator for your department will receive a carbon copy of this notification.
- You will receive email notification if your request is denied for any reason.
- You will receive email notification if your request is sent back to you for any reason.
- You and the program administrator will receive email notification if your request is approved, once the action has been processed. Official notification will go out to the committee within 1-2 business days.

**Please contact the YES Help Line at [yes@vanderbilt.edu](file://vu1file.it.vanderbilt.edu/registrarsoffice/Admin%20Projects/DOCUMENTATION%20(YES)/YES%20Help%20Documentation/Word%20Docs/yes@vanderbilt.edu%20) or 615-343-4306 if you have questions about this application. Please contact the Graduate School or your program if you have questions about policies related to doctoral actions.**